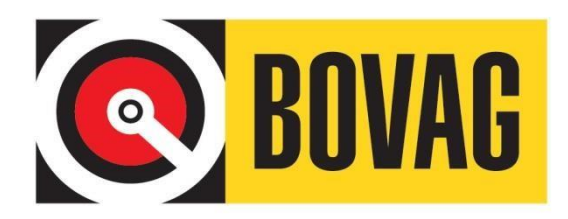

# **BOVAG Auto Registratie Systeem**

**Handleiding voor de Medewerker**

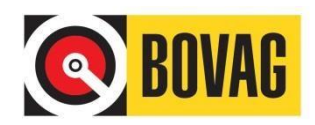

# <span id="page-1-0"></span>Inhoudsopgave

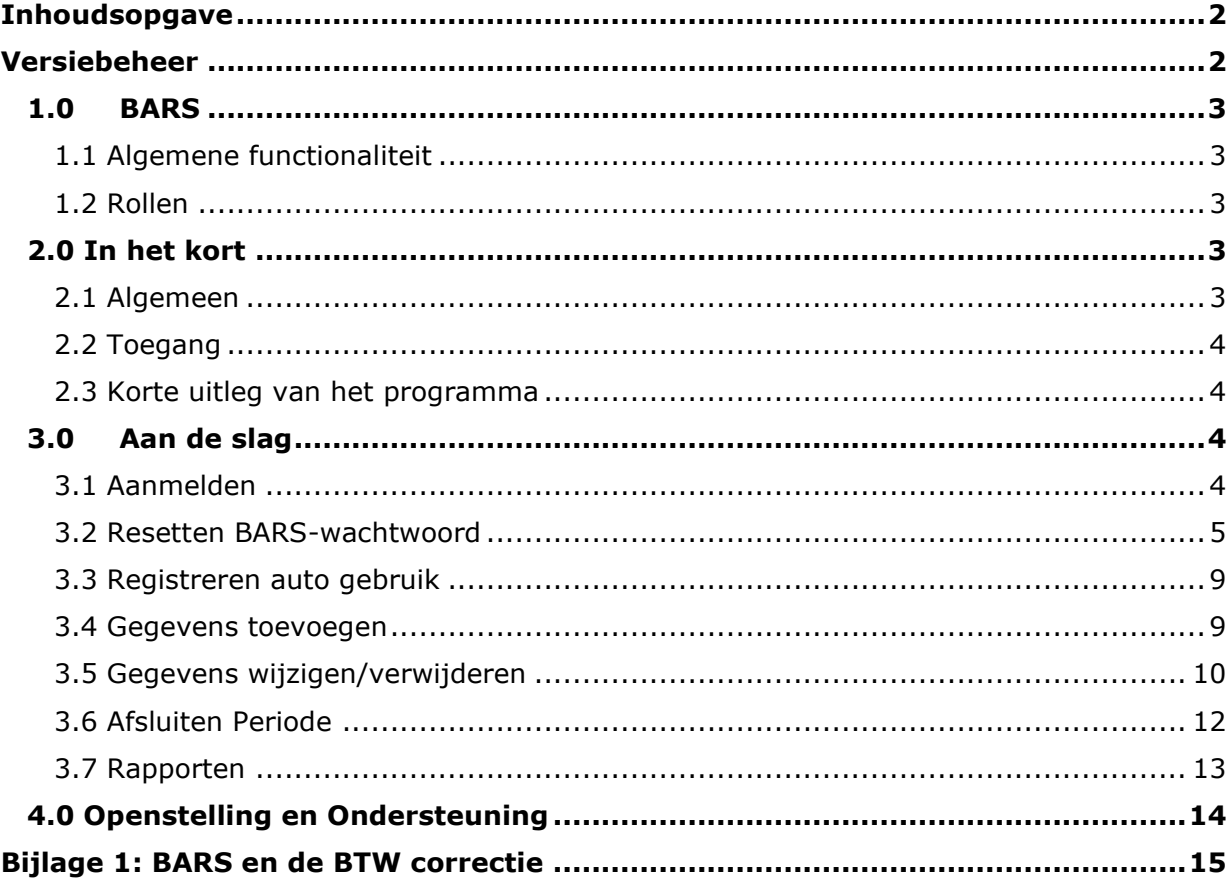

# <span id="page-1-1"></span>Versiebeheer

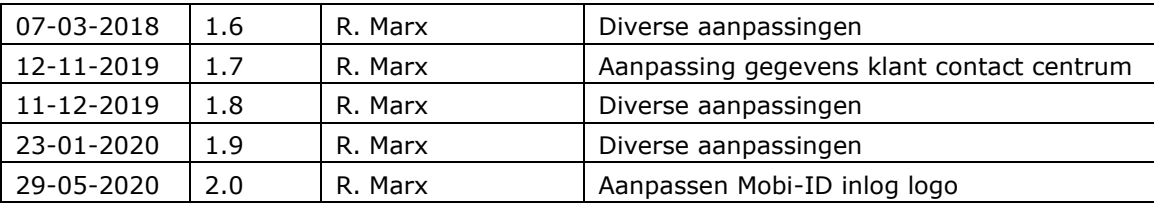

© Copyright 2020 RDC inMotiv Nederland B.V. te Amsterdam

Niets uit deze uitgave mag worden verveelvoudigd of openbaar gemaakt door middel van fotokopie, microfilm, geluidsband, elektronisch of op welke andere wijze dan ook, zonder voorafgaande schriftelijke toestemming van RDC inMotiv Nederland B.V.

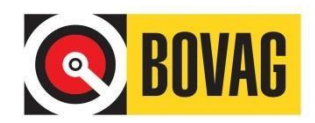

**LET OP**: sommige data in de schermafbeeldingen is vanwege privacy redenen onleesbaar gemaakt.

# <span id="page-2-0"></span>**1.0 BARS**

# <span id="page-2-1"></span>**1.1 Algemene functionaliteit**

BARS staat voor BOVAG Auto Registratie Systeem. BARS is een online toepassing waarmee deelnemers en hun medewerkers in staat zijn om, ten behoeve van de bijtelling, het autogebruik te registreren binnen de regels die de Belastingdienst hieromtrent stelt. Deze service wordt in opdracht van de BOVAG door RDC inMotiv Nederland geleverd.

BARS is benaderbaar via<https://mijn.bovag.nl/inloggen> en [http://www.rdc.nl.](http://www.rdc.nl/)

Per bedrijf of vestiging zal een verantwoordelijke medewerker worden aangewezen, de Bevoegd Functionaris. De Bevoegd Functionaris kan vervolgens de medewerk(st)ers autoriseren die gebruik mogen gaan maken van BARS. Tevens controleert de Bevoegd Functionaris op het juist en tijdig invoeren van de gegevens. Daarnaast draagt de Bevoegd Functionaris zorg voor de verwerking in de loonadministratie.

Dit document is bedoeld ter ondersteuning voor iedere medewerker, ook wel bekend als Registrant. Ofwel, de medewerker die via BARS de bijtelling over het gebruik van de auto van de zaak registreert.

# <span id="page-2-2"></span>**1.2 Rollen**

BARS onderscheidt twee rollen: de rol van Bevoegd Functionaris en die van Medewerker. Voor de Bevoegd Functionaris is een aparte gebruikershandleiding beschikbaar. De gegevens van de Bevoegd Functionaris worden geregistreerd door het RDC inMotiv Nederland waarbij de gegevens worden overgenomen zoals door het bedrijf op het aanvraagformulier zijn ingevuld.

De Bevoegd Functionaris autoriseert medewerkers om hun voertuiggebruik in te voeren in het systeem en, indien noodzakelijk, te muteren. Tevens bestaat de mogelijkheid om enkele administratieve taken, zoals het vervaardigen van opgaven t.b.v. de salarisadministratie (die de inhoudingen verzorgt) te vervaardigen.

De Medewerker is de persoon die daadwerkelijk het gebruik van de hem of haar ter beschikking gestelde auto registreert in BARS. Deze registratie kan dagelijks of over meerdere dagen al naar gelang het gebruik van de auto waarover men die bewuste periode de beschikking heeft gehad. De Medewerker geeft aan het einde van de maand door het afsluiten van de maandregistratie een akkoord op de door hem of haar ingevoerde gegevens. Na de maandafsluiting kunnen geen gegevens meer veranderd worden.

# <span id="page-2-3"></span>**2.0 In het kort**

# <span id="page-2-4"></span>**2.1 Algemeen**

Pas als u van de Bevoegd Functionaris in uw bedrijf de beschikking hebt gekregen over een gebruikersnaam en wachtwoord kunt u van BARS gebruik maken. Hebt u deze (nog) niet, informeert u er dan naar bij deze Bevoegd Functionaris.

Bewaar deze gegevens goed: u hebt ze nodig als u onverhoopt uw wachtwoord bent vergeten.

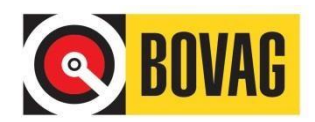

# <span id="page-3-0"></span>**2.2 Toegang**

Toegang tot BARS kan via<https://mijn.bovag.nl/inloggen> [e](http://leden.bovag.nl/)n [http://www.rdc.nl.](http://www.rdc.nl/)

## <span id="page-3-1"></span>**2.3 Korte uitleg van het programma**

Om het gebruik van een auto te registreren hebt u het kenteken van de betreffende auto nodig. Door het kenteken in te voeren legt u, aangevuld met de datum, het gebruik van de betreffende auto voor de opgegeven data vast. Nadat u voor een periode (maand) de gegevens van het autogebruik heeft geregistreerd controleert u of uw opgave juist is. Als na eventuele correcties en/of wijzigingen de registratie in de periode correct is, sluit u de periode af. Met het afsluiten van de maandadministratie verklaart u dat uw opgave naar waarheid is gedaan!

U kunt naar wens een overzicht van de periode opvragen en printen. Als de periode is afgesloten is het bedrag van de bijtelling over die periode bekend. Dit bedrag zal door de administratie met uw salaris worden verrekend.

# <span id="page-3-2"></span>**3.0 Aan de slag**

## <span id="page-3-3"></span>**3.1 Aanmelden**

Op<https://mijn.bovag.nl/inloggen> logt u eerst in:

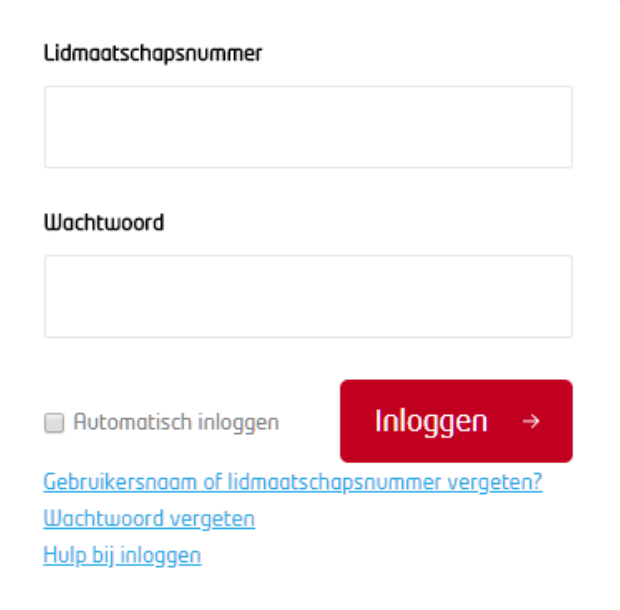

U kunt ook kiezen voor 'login via Mobi-ID.

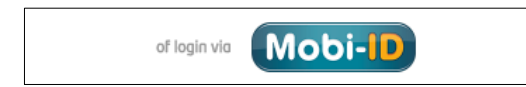

Vervolgens kunt u met uw BARS inloggegevens inloggen.

Op [www.rdc.nl](http://www.rdc.nl/) klikt u op de knop **Mobi-ID inloggen**:

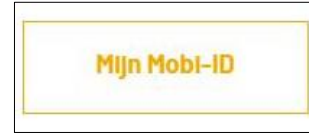

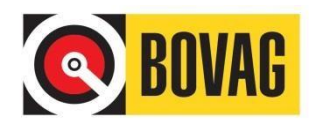

In beide gevallen komt u uit in een scherm waar u kunt inloggen:

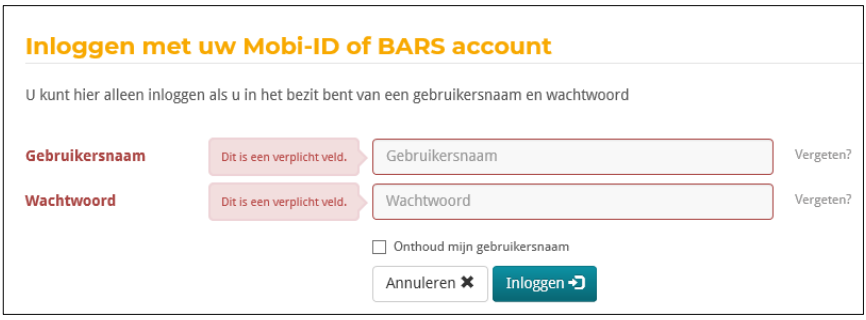

U ontvangt van de Bevoegd Functionaris binnen uw bedrijf de gegevens om mee in te loggen. Voer bij Gebruikersnaam de van de Bevoegd Functionaris ontvangen e-mailadres in; bij wachtwoord het verkregen wachtwoord en klik vervolgens op **Inloggen**.

Als u zich voor de eerste keer aanmeldt dient u uw wachtwoord te wijzigen:

Voer bij **Gebruikersnaam** uw e-mailadres in, daaronder het wachtwoord dat u van uw Bevoegd Functionaris heeft ontvangen en dan tweemaal het door u zelf gekozen nieuwe wachtwoord. Let er hierbij op dat het nieuwe wachtwoord dient te voldoen aan de erboven gestelde voorwaarden. Klik vervolgens op de knop **Wijzig wachtwoord** en u kunt zich opnieuw aanmelden.

**LET OP**: het toegekende gebruikersnaam en wachtwoord staan helemaal los van overige RDC inMotiv Nederland diensten die u mogelijk afneemt. Deze gebruikersnaam en het wachtwoord kunnen uitsluitend voor BARS gebruikt worden. Als u van andere diensten gebruikt wilt maken dient u zich allereerst af te melden en vervolgens weer opnieuw aan te melden met de gebruikelijke login gegevens.

## <span id="page-4-0"></span>**3.2 Resetten BARS-wachtwoord**

Weet u het wachtwoord wat gebruikt wordt om in te loggen op BARS niet meer of is het verlopen dan kunt u het volgende doen.

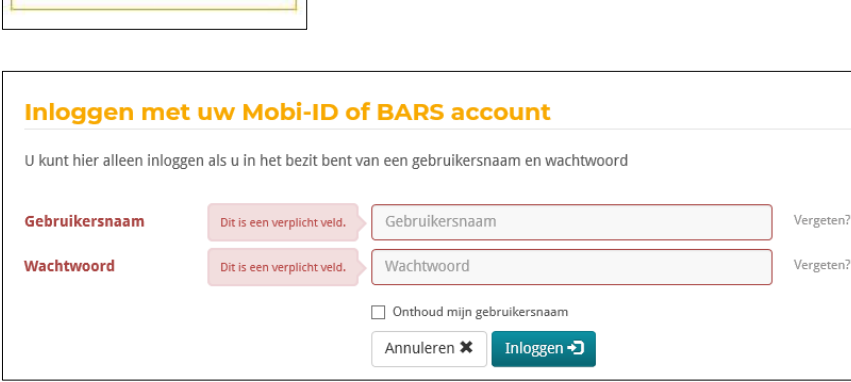

Ga naar de Mobi-ID inlogpagina.

Mijn Mobi-ID

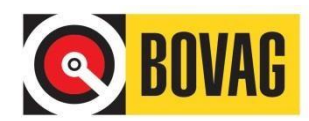

Klik vervolgens op 'Vergeten?' achter het invoerveld waar u normaal gesproken het wachtwoord invoert. U ziet dan het volgende scherm verschijnen.

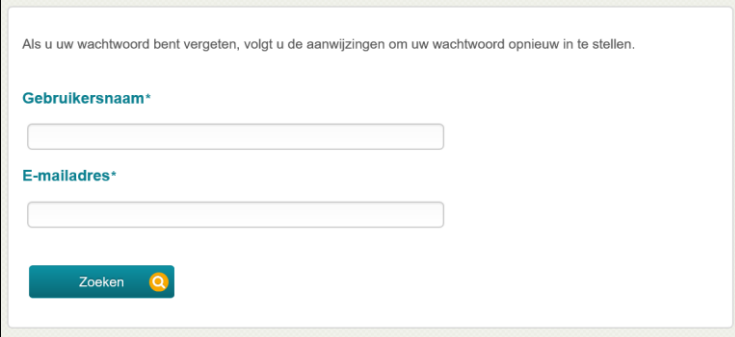

Voer vervolgens uw BARS gebruikersnaam en e-mailadres in. De gebruikersnaam en Het e-mailadres zijn voor BARS hetzelfde.

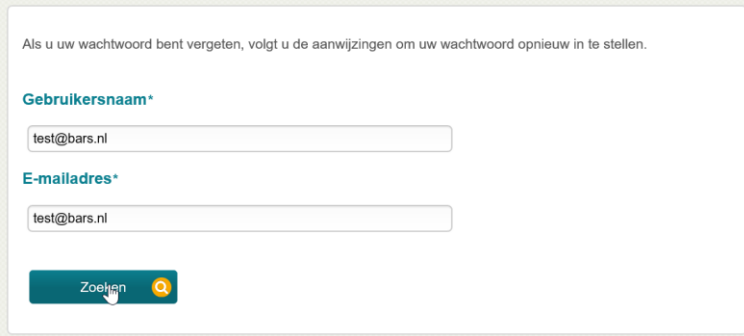

Als u dit gedaan heeft klikt u vervolgens op ZOEKEN. Het systeem gaat vervolgens kijken of de ingevoerde Gebruikersnaam/E-mailadres voorkomen in BARS.

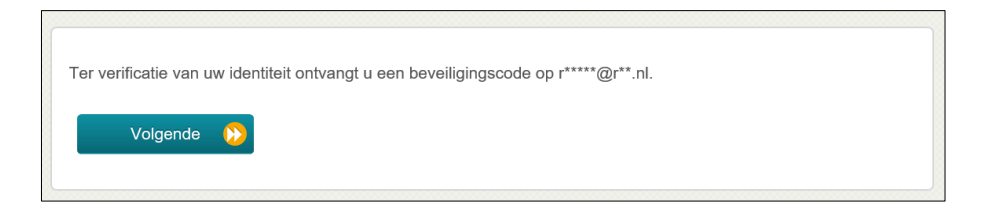

Klik op VOLGENDE.

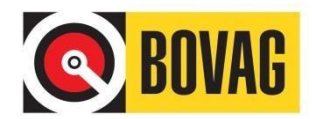

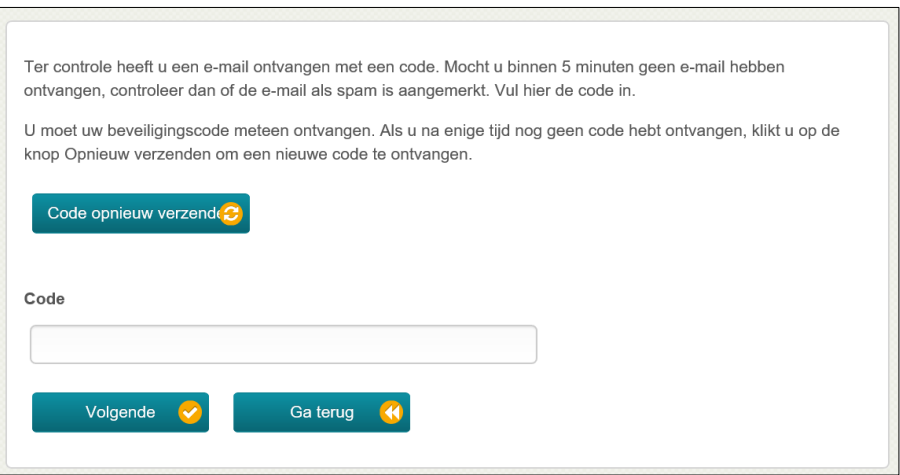

U heeft een e-mail ontvangen van **[noreply@mobi-id.nl](mailto:noreply@mobi-id.nl)**. Hierin ziet u onderstaande tekst staan met de **code** die u kunt gebruiken om een nieuw BARS wachtwoord in te stellen.

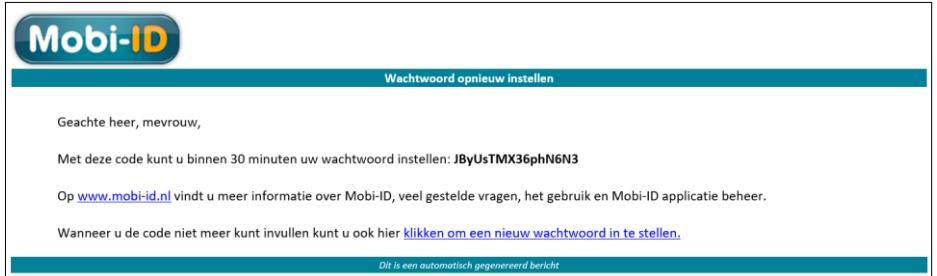

Voer de code uit de ontvangen e-mail in en klik op VOLGENDE.

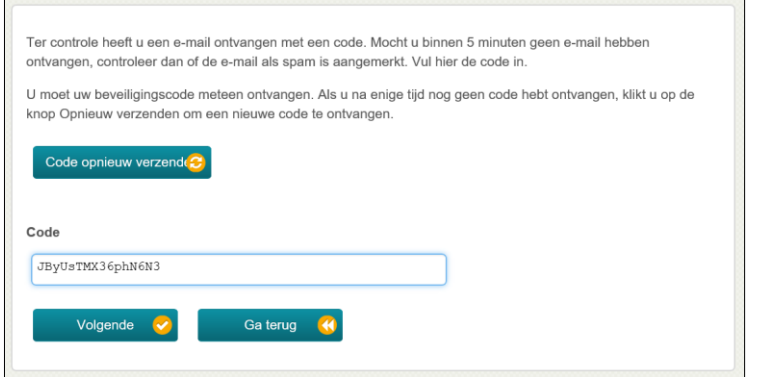

U krijgt nu de melding dat de ontvangen code geverifieerd is.

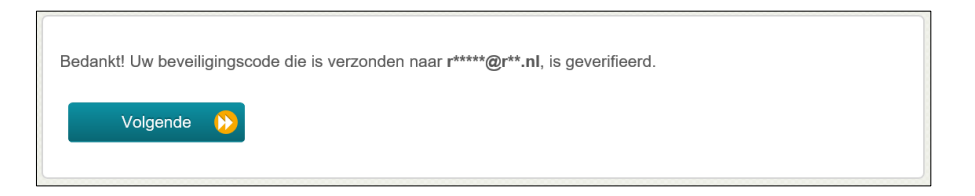

Klik op VOLGENDE.

U kunt nu uw zelf gekozen nieuwe wachtwoord opvoeren.

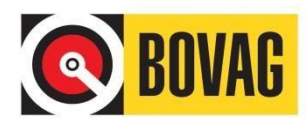

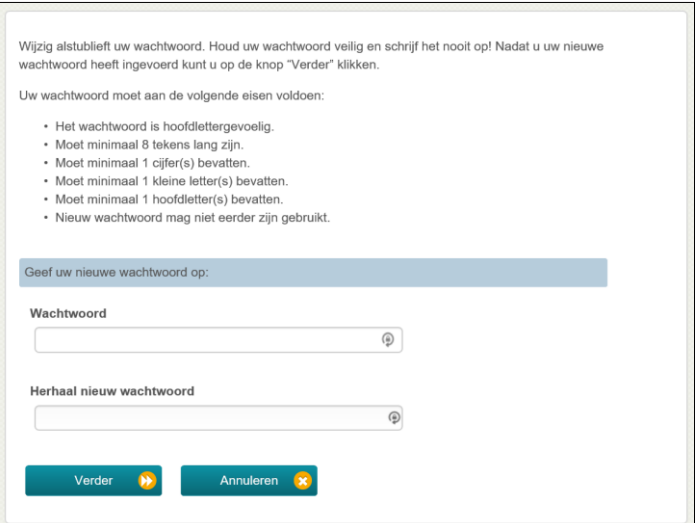

Als uw nieuwe wachtwoord geaccepteerd is ziet u dat terug op het scherm.

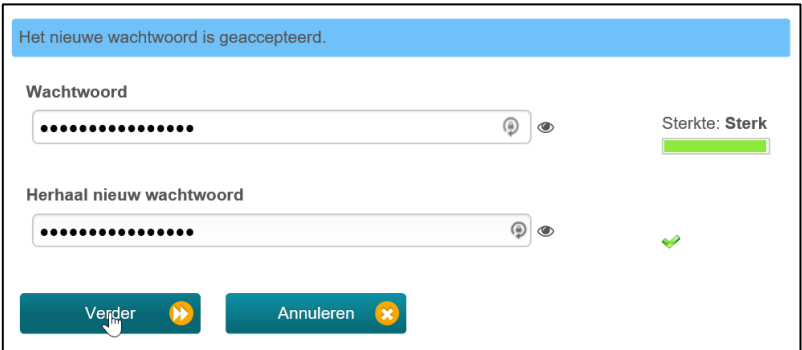

Klik op VERDER en vervolgens krijgt u te zien dat het BARS wachtwoord is gewijzigd. U kunt vervolgens via Mobi-ID met dit nieuwe BARS wachtwoord en uw bestaande BARS gebruikersnaam inloggen.

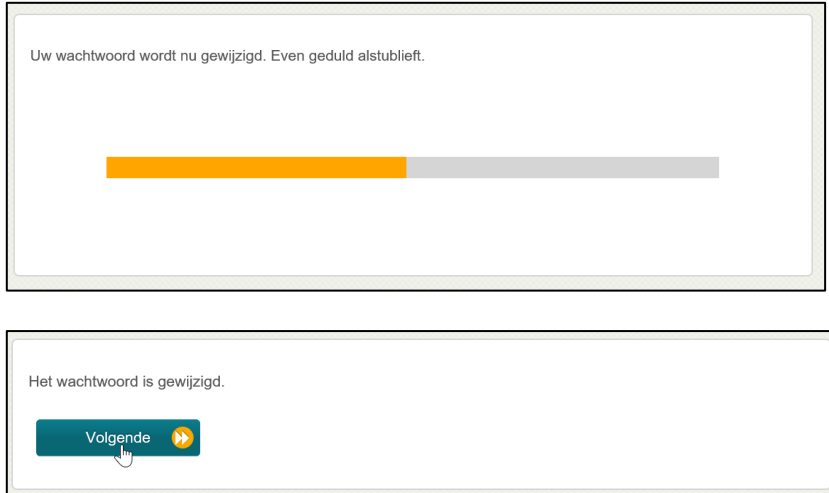

U krijgt per e-mail ook nog een bevestiging van het wijzigen van het BARS wachtwoord.

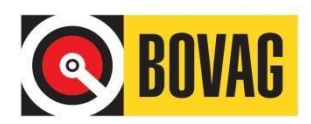

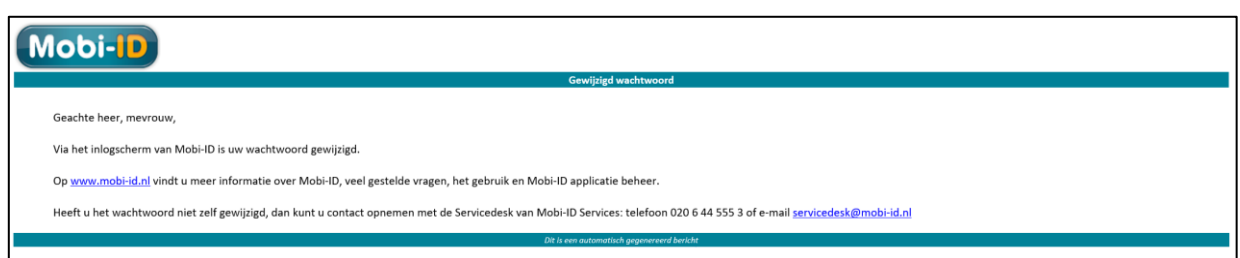

**LET OP:** Mocht het aanmaken van een nieuw BARS wachtwoord niet werken dan kunt u contact opnemen met het de Servicedesk van RDC.

# <span id="page-8-0"></span>**3.3 Registreren auto gebruik**

Na het aanmelden wordt een scherm getoond met de onderstaande indeling.

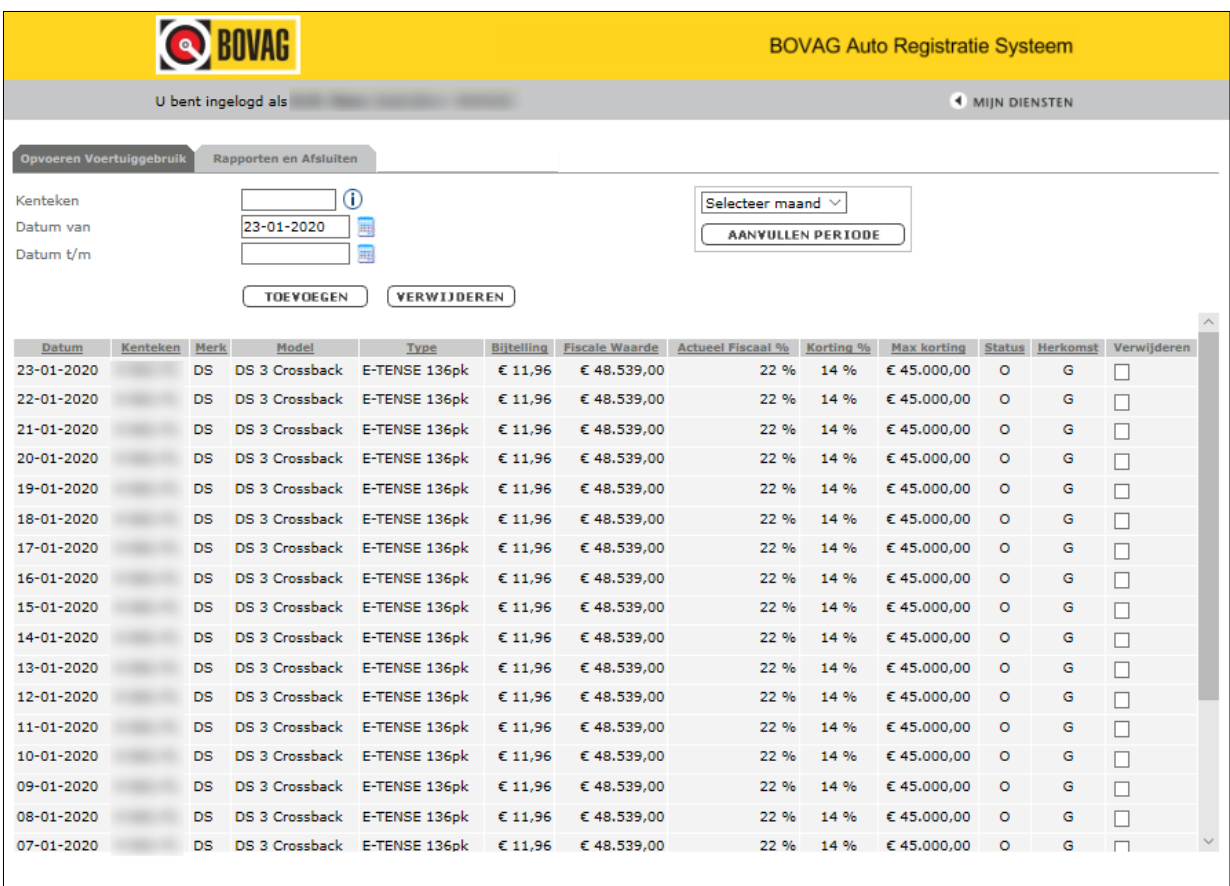

Als u al eerder gegevens heeft ingevoerd, worden deze getoond. In de datumvelden wordt de datum van vandaag getoond.

## <span id="page-8-1"></span>**3.4 Gegevens toevoegen**

#### **Kenteken**

Voer hier het kenteken van de door u gebruikte auto in.

**LET OP:** als het kenteken zeer recent is kan het zijn dat RDC inMotiv Nederland de gegevens nog niet van het RDW heeft ontvangen. Het kenteken is binnen drie dagen na ontvangst van de gegevens door het RDC inMotiv Nederland bekend in het systeem. Als een kenteken wel bekend is maar er verschijnt geen cataloguswaarde en/of

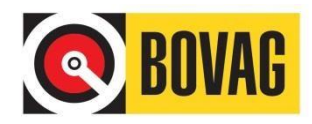

bijtellingpercentage dan is dat omdat er onvoldoende gegevens zijn om dit te bepalen. In een dergelijk geval dienen de ontbrekende gegevens door de Bevoegd Functionaris handmatig te worden ingevoerd.

#### **Datum van**

Standaard staat hier de datum van vandaag ingevuld. U kunt dit natuurlijk wijzigen. De datum die u invoert moet een geldige datum zijn en dient de dag te zijn vanaf u het voertuig tot uw beschikking had.

#### **Datum t/m**

Standaard staat hier de datum van vandaag ingevuld. Ook dit kunt u wijzigen. De datum die u invoert moet een geldige datum zijn en mag niet vòòr de datum liggen die u in de vorige rubriek hebt ingevoerd. Het gaat hier om de laatste dag waarop u het voertuig tot uw beschikking had. Indien u een aantal dagen na elkaar dezelfde auto heeft gebruikt kunt u dit met de beide datumvelden opgeven. U hoeft dan niet iedere dag apart in te voeren. Klik tenslotte op de **TOEVOEGEN** knop om de registratie af te ronden en de door u ingevoerde gegevens worden zichtbaar in het scherm:

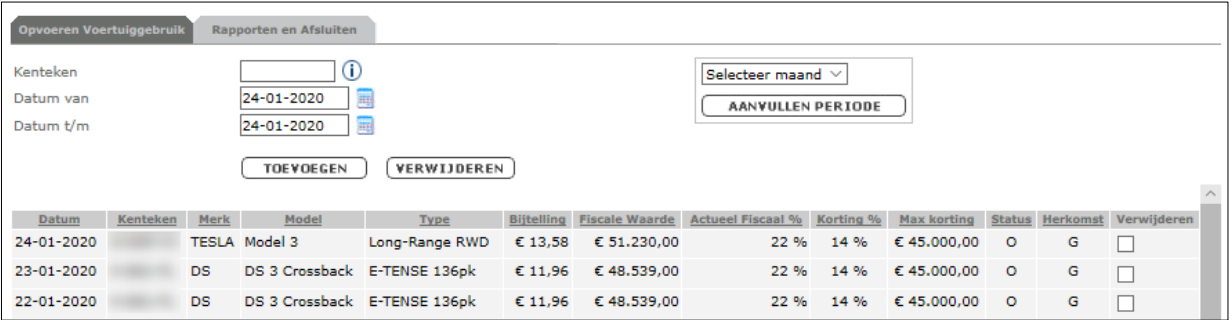

Het systeem maakt, met het door u opgegeven datumbereik, voor iedere dag een record aan. U kunt uw gebruik ook vooraf registreren. Dit is handig als u tijdens een maandovergang met vakantie bent. U kunt maximaal 65 records per keer toevoegen.

#### <span id="page-9-0"></span>**3.5 Gegevens wijzigen/verwijderen**

BARS gebruikt de gegevens die bekend zijn in het kentekenregister van RDW. Indien nodig is het mogelijk wijzigingen aan te brengen. U kunt uitsluitend gegevens wijzigen die in het systeem zijn opgeslagen als de betreffende periode nog niet is afgesloten. In feite kunt u een record alleen wijzigen door het te verwijderen en daarna opnieuw op te voeren. Dit gaat erg eenvoudig.

Stel, u wilt de registraties van 21-01-2020 t/m 24-01-2020 (zie afbeelding hiervoor) wijzigen in een ander kenteken. In de regel of regels die u wilt verwijderen, plaatst u een vinkje in het vakje in de meest rechter kolom "Verwijderen" en daarna klikt u op de knop **VERWIJDEREN**. U kunt desgewenst meerdere regels tegelijk aanvinken voor verwijdering:

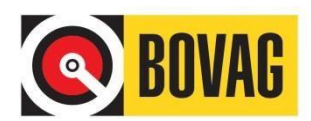

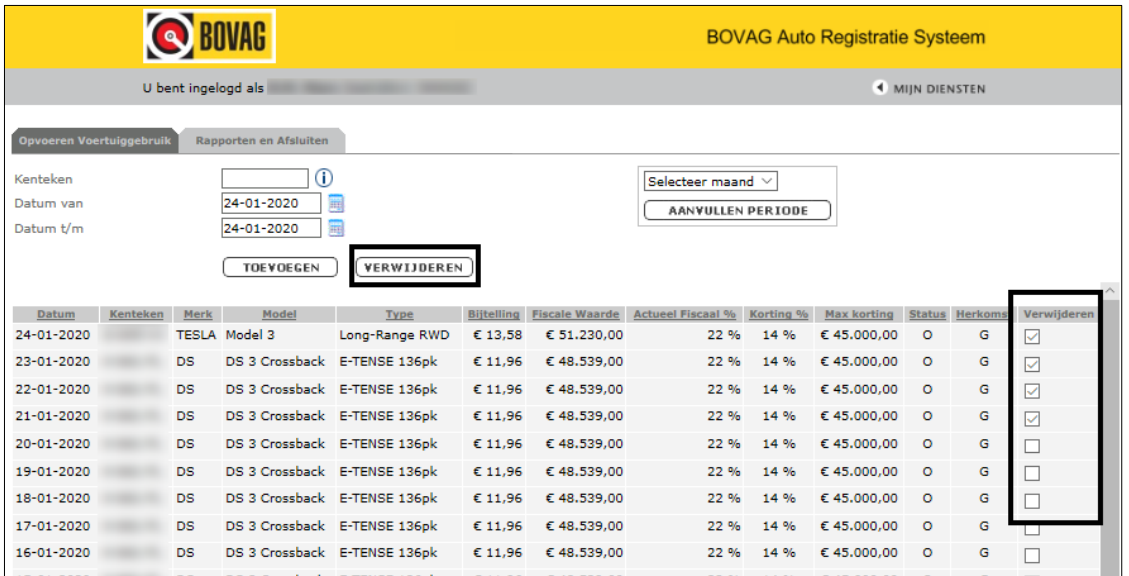

Het BARS overzicht toont na deze handeling de gegevens zonder de door u verwijderde registratie(s). Voer vervolgens het gewenste kenteken en de datum 10-06-2013 in volgens de onder hoofdstuk 3.3 beschreven stappen.

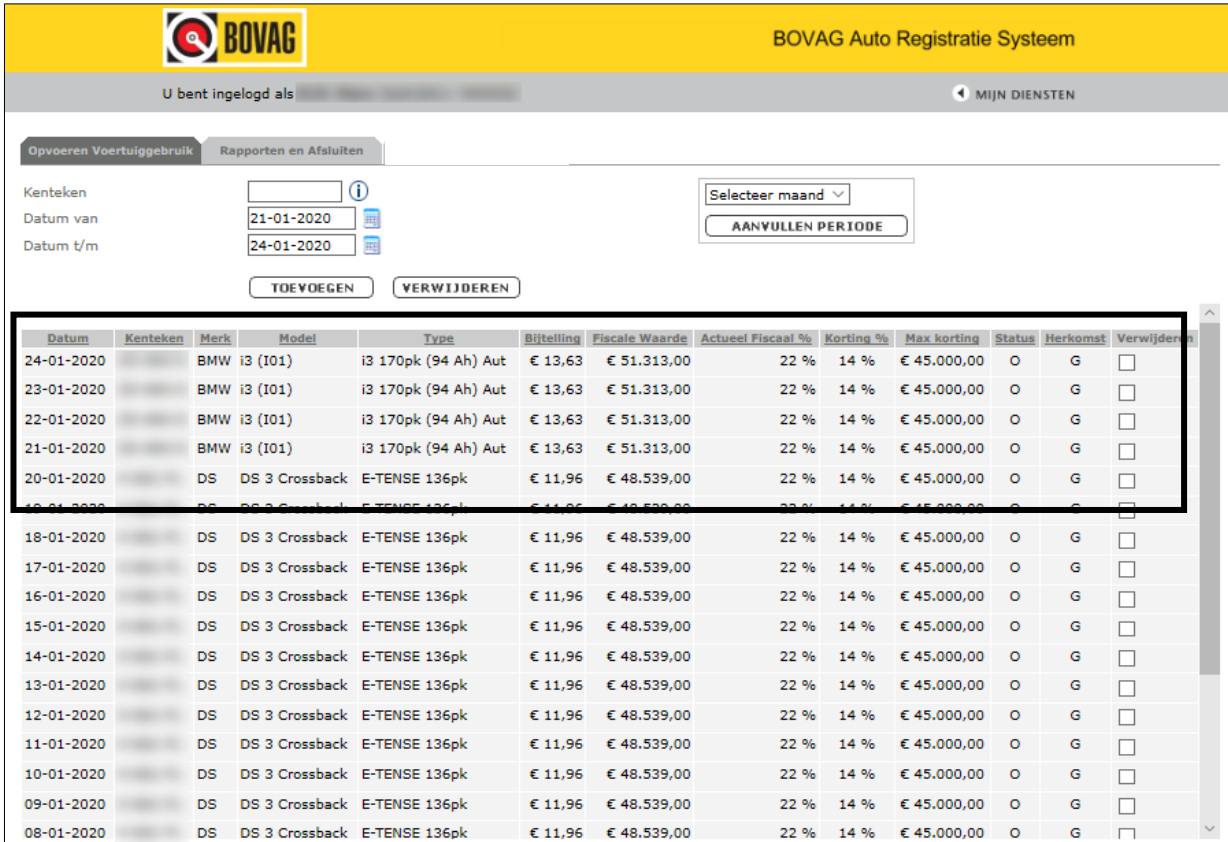

Het overzicht geeft op de betreffende datum de gewijzigde situatie weer:

Het kan voorkomen dat er bij een registratie in de kolom **Status** een rood uitroepteken verschijnt:

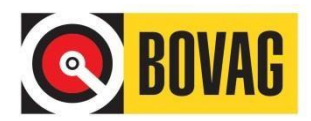

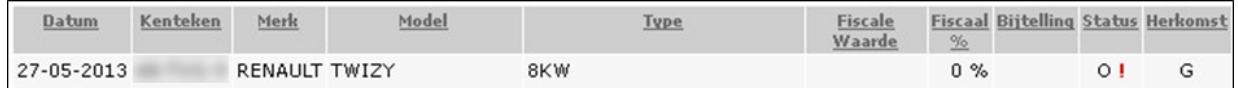

Door met de muis boven het uitroepteken te hangen, verschijnt een melding met aanvullende informatie zoals hieronder:

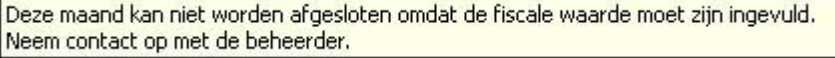

Vaak dient u dan contact op te nemen met de Bevoegd Functionaris binnen uw bedrijf; hij of zij kan u verder helpen.

Als er bij een ingevoerd kenteken volgens u niet correcte gegevens staan dan kunt u de bevoegd functionaris binnen uw bedrijf vragen om deze gegevens aan te passen.

De kentekengegevens die aangepast kunnen worden zijn:

- Merk
- Model
- Type
- Fiscale waarde
- Aangepast bijtellings %
- Aangepast Kortings %
- Aangepast Plafond

## <span id="page-11-0"></span>**3.6 Afsluiten Periode**

Het afsluiten van de periode doet u als u alle gegevens van de betreffende periode heeft ingevuld. Doel van het afsluiten is om de opgave voor een periode definitief te maken zodat de salarisadministratie de inhouding op het salaris kan doen.

Selecteer rechtsboven de aan te vullen maand en klik op de **AANVULLEN PERIODE** knop:

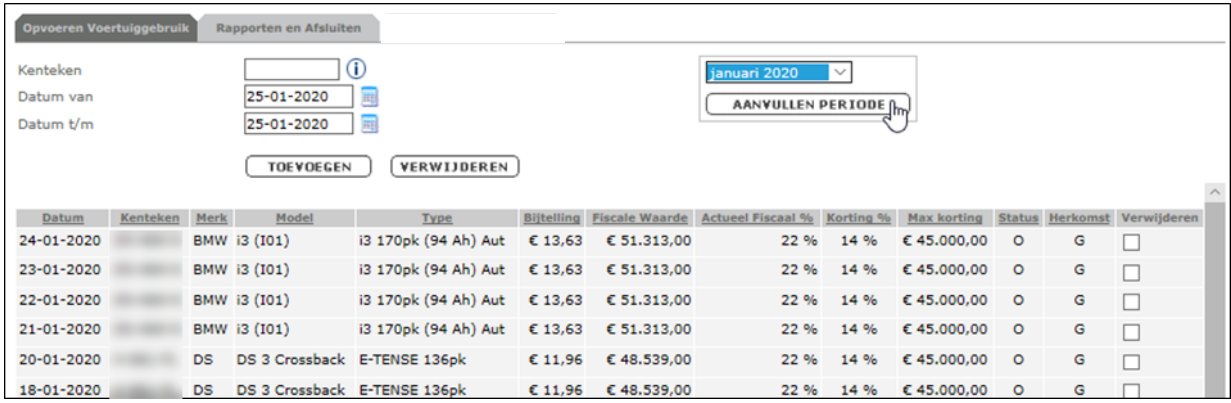

De gegevens over de geselecteerde periode worden gecontroleerd en waar nodig aangevuld. Bij het aanvullen van ontbrekende dagregistraties wordt gebruik gemaakt van de auto die u de afgelopen twee kalendermaanden, tot nu toe, hebt gebruikt. U herkent de aangevulde registraties aan de herkomstcode A (Aangevuld) en statuscode N (Nieuw). Nadat dit is gedaan klikt u op de **AFSLUITEN PERIODE** knop. De periode is nu afgesloten.

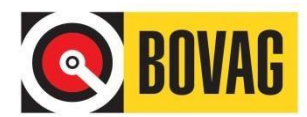

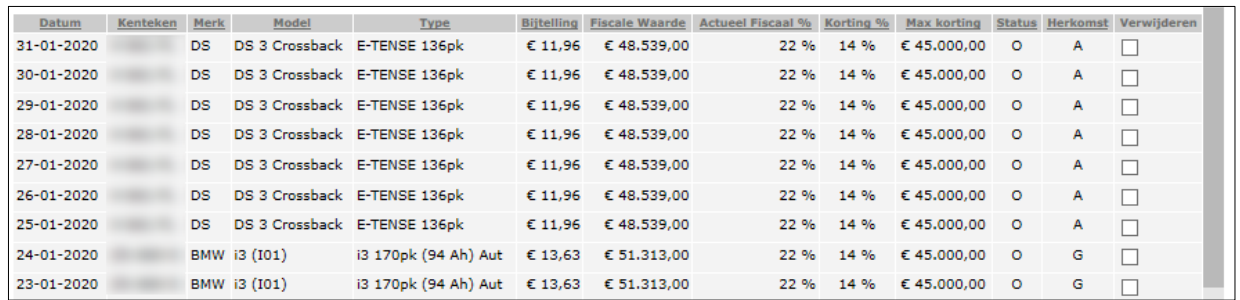

**LET OP**: Indien u een fout heeft gemaakt in de voertuigregistratie en de maand al heeft afgesloten kan uw Bevoegd Functionaris onder bepaalde omstandigheden een reeds afgesloten maand heropenen zodat u fouten kunt herstellen. Neem hierover contact op met uw Bevoegd Functionaris.

# <span id="page-12-0"></span>**3.7 Rapporten**

Selecteer het tabblad **Rapporten en Afsluiten**. Nadat u dit gedaan hebt zie u onderstaand scherm. Selecteer de gewenste maand waarvan u de gegevens wilt raadplegen en klik met de muis op de **TOON** knop:

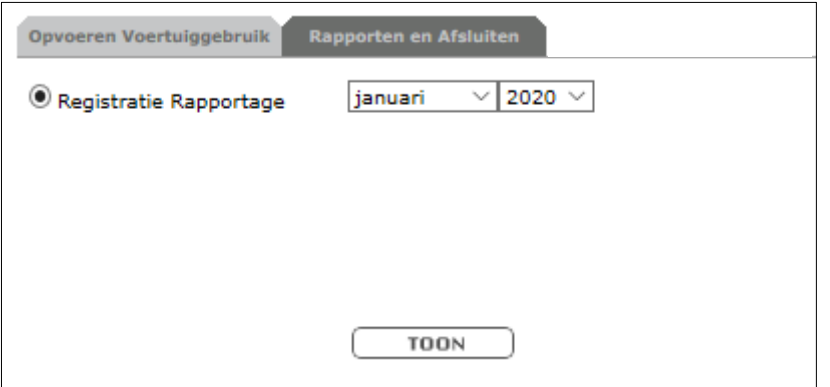

De registraties die u voor die periode hebt ingevoerd worden getoond. U kunt de registratie ook afdrukken door te klikken op **Printversie**:

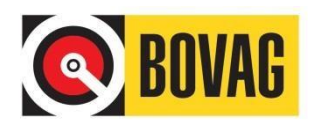

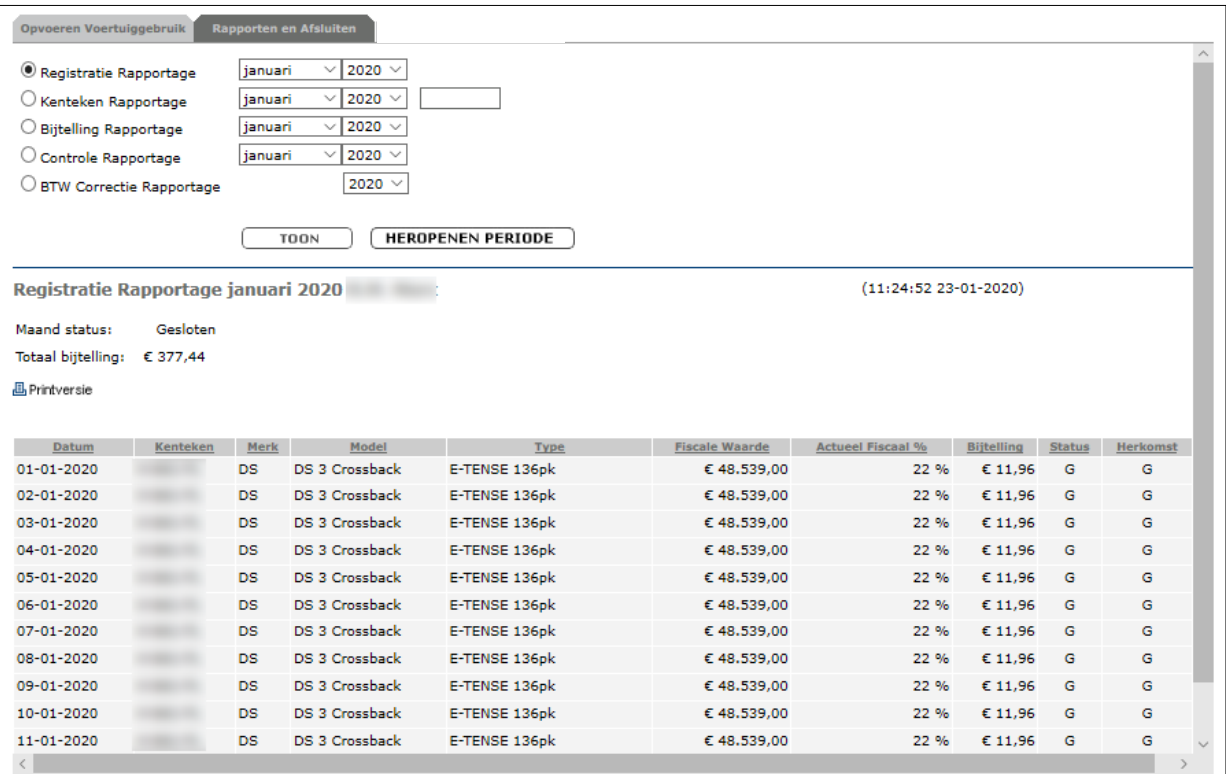

# <span id="page-13-0"></span>**4.0 Openstelling en Ondersteuning**

Voor ondersteuning is de servicedesk van RDC inMotiv Nederland op onderstaande tijden bereikbaar. U kunt de servicedesk benaderen indien uw wachtwoord is geblokkeerd of het systeem niet reageert zoals u zou verwachten. Voor vragen over de werking van BARS kunt u deze handleiding raadplegen, de veel gestelde vragen op <https://www.rdc.nl/producten/bars/> of de Bevoegd Functionaris binnen uw bedrijf.

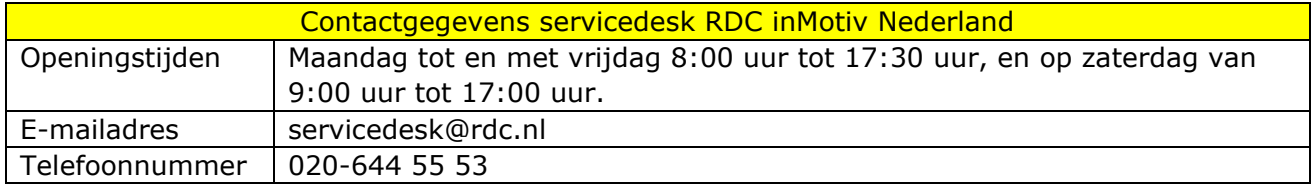

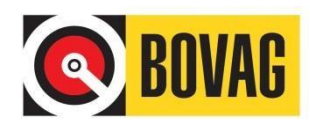

# <span id="page-14-0"></span>**Bijlage 1: BARS en de BTW correctie**

De regels vanaf 2011: een overzicht

1. Btw-correctie over de periode 1 januari t/m 30 juni 2011:

12 % x bijtellingspercentage x catalogusprijs incl.btw/ bpm x (181/365). Nb. woonwerkverkeer geldt in deze periode niet als privégebruik voor de btw.

2. Btw-correctie over de periode 1 juli t/m 31 december 2011:

2,7 % x gemiddelde cataloguswaarde ter beschikking gestelde auto's x het aantal medewerkers dat een auto voor de btw privé heeft gebruikt x (184/365). Let op: woonwerkverkeer geldt vanaf 1 juli 2011 weliswaar niet voor de loonbelasting als 'privé', maar wel voor de btw! Dit betekent dat medewerkers die alleen woon-werkverkeer rijden met hun auto van de zaak, toch meegewogen moeten worden in de btw-correctie.

3. Btw-correctie vanaf 1 januari 2012:

2,7 % x gemiddelde cataloguswaarde ter beschikking gestelde auto's x het aantal medewerkers dat een auto voor de btw privé heeft gebruikt (geen correctie naar het aantal dagen, aangezien de formule geldt voor heel 2012).

#### **Formule uitsluitend woon-werkverkeer**

Uitsluitend woon-werkverkeer (geen overig privégebruik) geldt alleen voor semester 2 van 2011 en vanaf 01-01-2012. Voor semester 2 van 2011 betekentdit: (184/365) x (214/365) = 0,295. Voor een auto die in semester 2 uitsluitend gebruikt is voor zakelijke doeleinden en woon-werkverkeer, zien we de volgende formule bij bv. een VW Golf meteen catalogusprijs incl. btw/bpm van  $\epsilon$  20.000 btw-correctie is = 2,7 %  $\times \epsilon$  20.000, $x$  0,295 = € 159,30 (voor de periode 01-07-2011 t/m 31-12-2011). Bovenstaande methode kan aantrekkelijk zijn, want zonder toepassing van de 'woonwerkverkeer regel' zou de uitkomst zijn: btw correctie = 2,7 %  $\epsilon$  20.000,- x  $(184/365) = \epsilon$  272,22. Voor het jaar 2012 geldt de formule: btw-correctie = 2,7 % x catalogusprijs (incl. btw/bpm) x (214/365).

#### **Hoe rekent BARS en met welke bijzondere situaties moet ik rekening houden?**

BARS berekent de correctie op basis van bovenstaande formules. Het is ook toegestaan om handmatig de correctie per dag middels een kilometeradministratie te berekenen. Om praktische redenen is daar in BARS echter niet voor gekozen. BARS gaat uit van een (ongewogen) gemiddelde waarde. BARS gaat voor de btw-correctie uit van de gegevensdie zijn ingevoerd voor de bijtelling (loonbelasting). Tevens gaat BARS ervan uit dat u recht heeft op volledige vooraftrek van de btw. Daarom moet het resultaat van de btw-correctie dat BARS weergeeft nog handmatig worden aangevuld met:

- Auto's die uitsluitend voor woon-werkverkeer zijn gebruikt vanaf 1 juli 2011 (hiervoor geldt een aparte formule, zie 'Formule uitsluitend woon-werkverkeer');
- Auto's die privé worden gebruikt, doch voor minder dan 500 km per jaar, vanaf 1 juli 2011;
- Overige auto's, zoals vaste auto's, die niet in BARS zijn en/of worden geregistreerd, vanaf 1 januari 2011;
- Marge-auto's, vanaf 1 januari 2011;

In de meeste gevallen kunt u voor het berekenen van deze aanvullingen uitgaan van de standaardregels zoals die op deze pagina zijn geformuleerd (zie: 'De regels vanaf 2011: een overzicht). BARS gaat bij de berekening van de btw-correctie uit van meerdere factoren.

Belangrijk zijn met name:

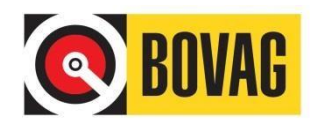

- De gemiddelde cataloguswaarde: deze wordt berekend door de catalogusprijzen van alle ingevoerde unieke kentekens te delen door het aantal unieke kentekens;
- Het aantal medewerkers: BARS gaat uit van het hoogste aantal medewerkers dat in een maand geregistreerd heeft, waarbij ook 'het aantal medewerkers' wordt getoond om eventueel personeelsverloop te kunnen herkennen, zodat u hiermee rekening kunt houden bij de btw-correctie;
- De veronderstelling dat er feitelijk geen eigen bijdrage van de werknemer is overeengekomen.

Daarom moet het resultaat van de btw-correctie dat BARS weergeeft nog handmatig worden aangepast indien:

- Een in BARS ingevoerde auto voor de bijtelling (loonbelasting) automatisch wordt aangevuld en daardoor ook in het tweede semester van 2011 voor de btw-correctie wordt betrokken, terwijl de auto feitelijk niet privé wordt gebruikt;
- Uw bedrijf in een bepaalde maand een piek heeft gehad m.b.t. het aantal geregistreerde medewerkers: het kan in dit geval interessant zijn om eventueel personeelsverloop te corrigeren;
- Er medewerkers zijn die een eigen bijdrage wegens privégebruik aan u betalen.

#### **Enkele rekenvoorbeelden**

#### Rekenvoorbeeld 1e semester 2011 >>

Peter heeft op 1 maart 2011 een nieuwe Fiat Punto gekocht, een auto die op dat moment profiteert van vrijstelling van BPM en MRB. Peter koopt de auto 'op de zaak'. De catalogusprijs ex. btw bedraagt  $\epsilon$  14.000,-. De catalogusprijs incl. btw bedraagt derhalve € 16.660,-. In de catalogusprijs zit (16.660 –14.000) = € 2.660,- btw inbegrepen. Het bijtellingspercentage bedraagt 14 %. Op grond van de btwcorrectieregel in het eerste semester van 2011, bedraagt de btw-correctie: 12 % (vast percentage) x 14 % (bijtellingspercentage Fiat Punto)  $x \in 16.660$ ,- (catalogusprijs incl. btw/bpm) =  $\epsilon$  279,89 btwcorrectie. De laatste stap is dat het bedrag van debtw-correctie nog moet worden aangepast naar het aantal dagen van semester 1 (181 dagen van 365 totaal). De btwcorrectie voor semester 1 van 2011 wordt dan: € 279,89 x (181/365) = € 138,7. Het voorgaande geldt alleen indien de Fiat ook privé is gebruikt.

#### Rekenvoorbeeld 2e semester 2011 >>

Autobedrijf Smit moet over 2011 een bedrag van € 100.000,- aan btw afdragen. Het autobedrijf heeft in 2011 echter ook een nieuwe Audi A5 gekocht t.w.v. €52.632,- ex. btw/ € 62.632,- incl. 19 % btw en wil hier € 10.000,- van aftrekken, zijnde het bedrag dat aan btw is betaald over de Audi. Wordt de nieuwe Audi uitsluitend binnen het bedrijf gebruikt (zonder 'privégebruik), dan wordt de verschuldigde btw over 2011: € 100.000.- (af te dragen btw) -  $\epsilon$  10.000,- (aftrek betaalde btw i.v.m. aanschaf Audi) =  $\epsilon$  90.000,aan btw te betalen over 2011. Wordt de Audi waarvan de btw is afgetrokken, ook privé gebruikt, dan moeten de voorgaande bedragen worden gecorrigeerd. Hierdoor kan de ondernemer in feite minder btw aftrekken. De huidige correctiefactor is 2,7 % van de cataloguswaarde incl. btw/bpm. Er kan dan in plaats van  $\epsilon$  10.000,- slechts  $\epsilon$  10.000 –  $(2,7\% \times \epsilon 62.632,-) = \epsilon 8.309,-$  van de door het bedrijf af te dragen btw (€ 100.000,-) worden afgetrokken. De btw-correctie bedraagt derhalve € 1.691,-, ofwel 2,7 % van de catalogusprijs. Ervan uitgaande dat bovenstaande gegevens alleen gelden voor het tweede semester van 2011, moet het resultaat nog worden gecorrigeerd door te vermenigvuldigen met 184/365. Nb. de BPM is in dit voorbeeld buiten beschouwing gelaten om praktische redenen.

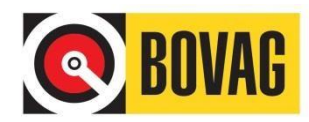

#### Rekenvoorbeeld 2e semester 2011 >>

Autobedrijf Smit heeft in de periode 1 juli t/m 31 december 2011 naast de Audi, meer dan 100 overige registraties in BARS staan. Om de BTW te kunnen corrigeren op basis van de gemiddelde catalogusprijs, berekent BARS automatisch het aantal unieke kentekens. Hierdoor kan snel een gemiddelde cataloguswaarde worden vastgesteld, van bijvoorbeeld € 30.000,-. In totaal hebben er 5 medewerkers een auto 'privé' gebruikt. De correctie wordt dan: 2,7 % x € 30.000,- x 5 = € 4.050,-. Dit bedrag moet tenslotte worden vermenigvuldigd met (184/365), aangezien deze berekening in 2011 alleen geldt voor het tweede semester. Zonder gebruik van BARS zullenalle gegevens handmatig moeten worden bijgehouden en verwerkt.

#### Rekenvoorbeeld 2012 >>

Autobedrijf Smit heeft in 2012 in totaal met 75 (unieke) auto's rekening te houden voor de btw-correctie. BARS berekent automatisch de gemiddelde catalogusprijs, bijvoorbeeld € 20.000,- (incl. btw/bpm). De btw-correctie over heel 2012 bedraagt dan: 2,7 %  $\times$  € 20.000,- x het aantal medewerkers dat een auto privé heeft gebruikt. Zijn er bijvoorbeeld 10 medewerkers die een auto privé hebben gebruikt, dan wordt de btw correctie: 2,7 % x € 20.000,- x 10 = € 5.400,-. Aangezien dit bedrag geldt voor heel 2012, hoeft er geen correctie naar dagen/semester meer plaats te vinden.

#### **Twee voorbeelden van automatische invoer en handmatige correcties**

1. Voorbeeld invoer voor de bijtelling in relatie tot de btw

Autobedrijf Smit voorziet twee verkoopmedewerkers van een auto van de zaak. Deze auto's mogen ook privé worden gebruikt. Het autobedrijf voert de gegevens standaard in BARS in voor berekening van de bijtelling (loonbelasting). BARS berekent de btwcorrectie automatisch.

#### 2. Voorbeeld geen invoer voor de bijtelling in relatie tot de btw

Autobedrijf Smit voorziet twee verkoopmedewerkers van een vaste auto van de zaak. Deze auto's mogen niet privé worden gebruikt. Wel mogen de verkopers de auto gebruiken voor woon-werkverkeer. Het autobedrijf voert deze auto's niet in BARS in, omdat de medewerkers niet hoeven bij te tellen voor de loonbelasting. Nu (uitsluitend) de btw-correctie vanaf 1 juli 2011 ook geldt voor woon-werkverkeer, moeten deze auto's worden meegewogen voor de btw-correctie. Deze moeten aan het resultaat van BARS worden toegevoegd. Let op: door een speciale regeling van de Belastingdienst kan de btw-correctie bij woon-werkverkeer lager uitvallen. Zie hiervoor de 'Formule uitsluitend woon-werkverkeer'.